# SUPER

## L'encodeur audio et vidéo

gratuit de

eRight Soft

Allez télécharger Super à cette adresse http://www.erightsoft.com/SUPER.html

- 3 clics sont nécessaires pour pouvoir télécharger

1 ère fois - en bas de la page à gauche sous la ligne 4 en rouge

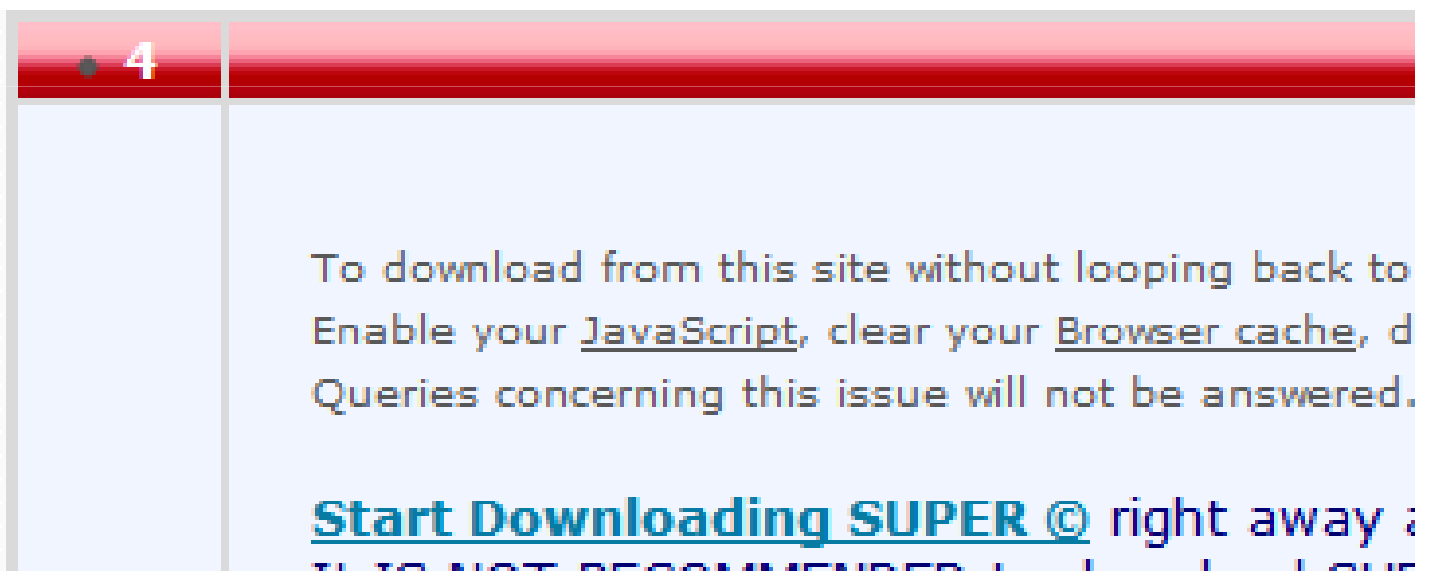

2<sup>e</sup> fois - Le premier clic vous amène sur une page où vous trouverez ensuite cet emplacement où il faudra cliquer de nouveau

SUPER © is a FREEWARE, which means 100% FREE to download and to use without any additional need to register, to sign or or to pay.

**SUPER © is a FREE Multimedia software to download and use** It plays & converts very fast full length movies to<br>any other format without any time or function limitation.<br>No trial or evaluation version of SUPER © but one unique fully working version.

3 e fois : Le second clic vous amène sur la page où se trouve en bas complètement le lien vous donnant finalement accès au téléchargement

SUPER @ v2012.build.50 (February 21st, 2012) FreeWare for Windows® 495 Download SUPER C setup file from our 2nd dedicated server

We only provide limited technical support (no emails) for SUPER @ To successfully download SUPER @ you may use any web browser supporting JavaScript: Chrome, Firefox, MSIE, Opera.. (to name a few). However download managers are not supported.

Une fois téléchargé allez sur dans le dossier où vous avez sauvegardé le téléchargement et cliquez sur l'icône

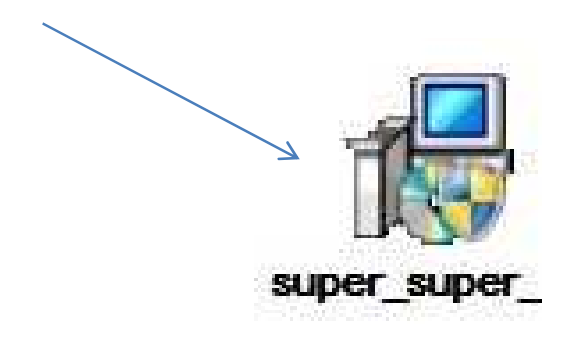

Vous aurez alors la possibilité d'avoir l'assistant d'installation dans la langue de votre choix

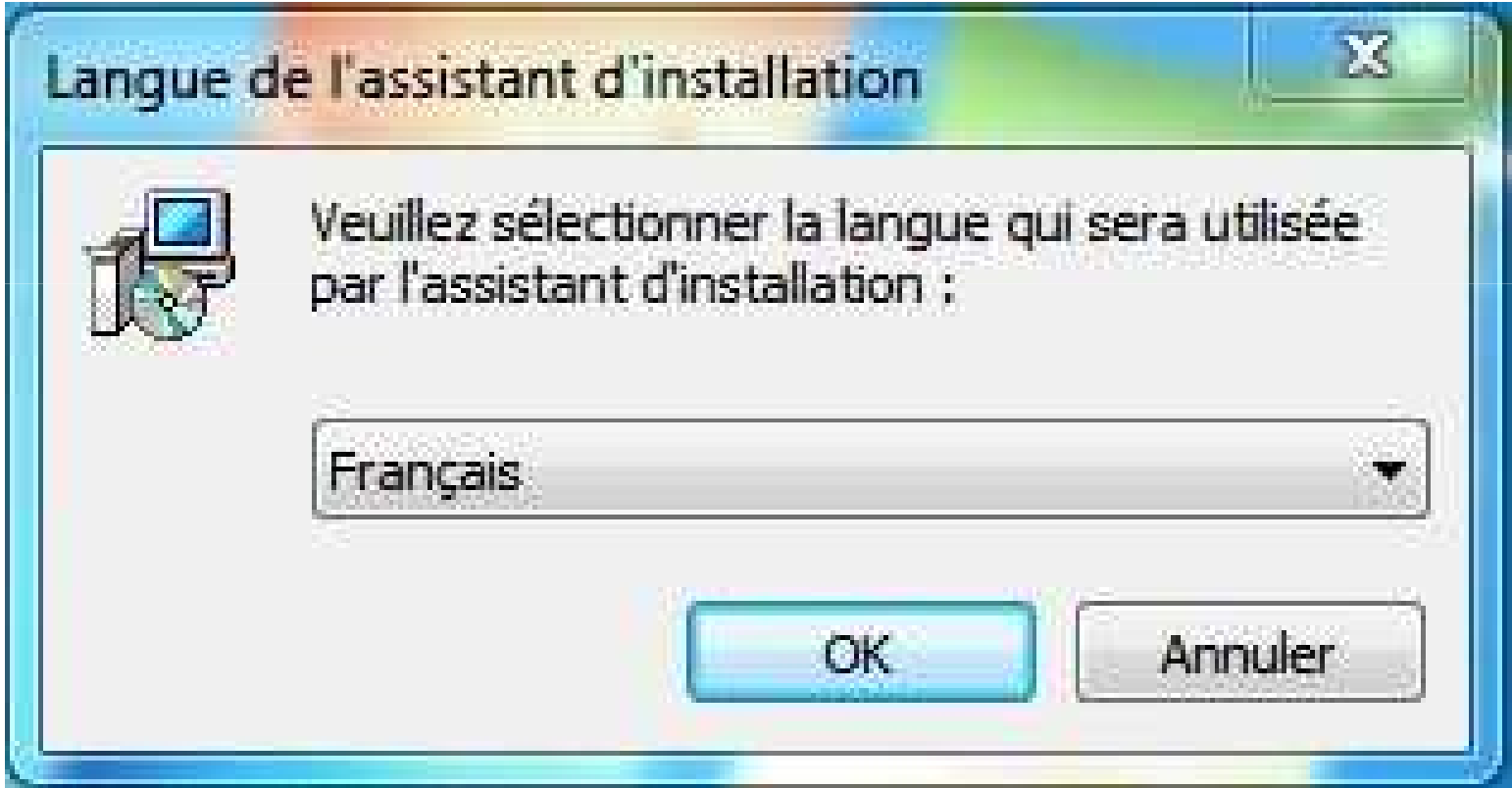

#### Les explications sont claires - Appuyez sur « Suivant »

The Installation - SUPER @ v2012.build.50 (February 21st, 2012)

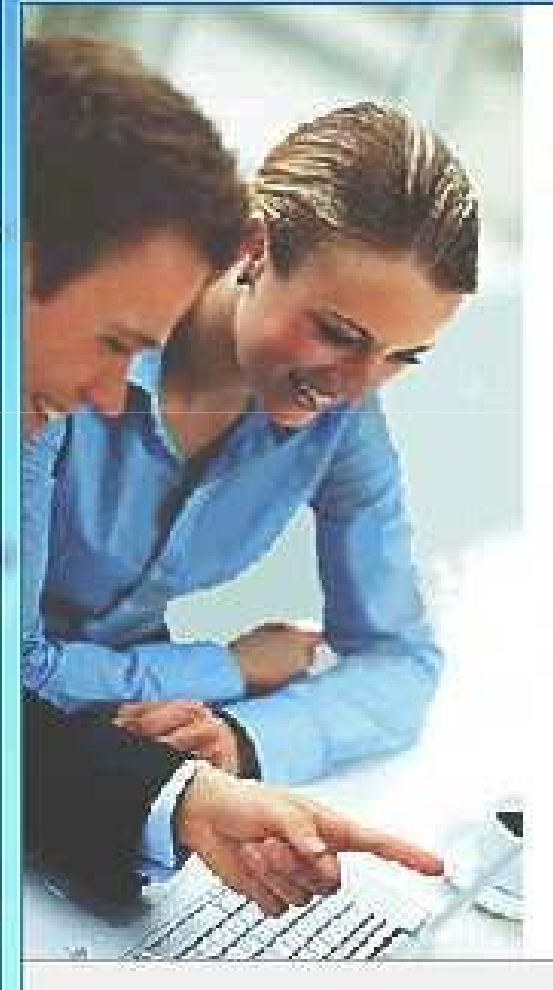

#### **Bienvenue dans l'assistant** d'installation de SUPER © v2012.build.50 (February 21st, 2012)

Cet assistant va vous quider dans l'installation de SUPER © v2012.build.50 (February 21st, 2012) version v2012.build.50 sur votre ordinateur.

Il est recommandé de fermer toutes les applications actives avant de continuer.

Appuyez sur Suivant pour continuer ou sur Annuler pour abandonner l'installation.

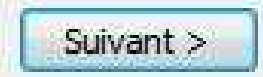

Annuler

 $\mathbf{x}$ 

o

 $\overline{1}$ 

#### Acceptez les termes du contrat et appuyez sur « Suivant »

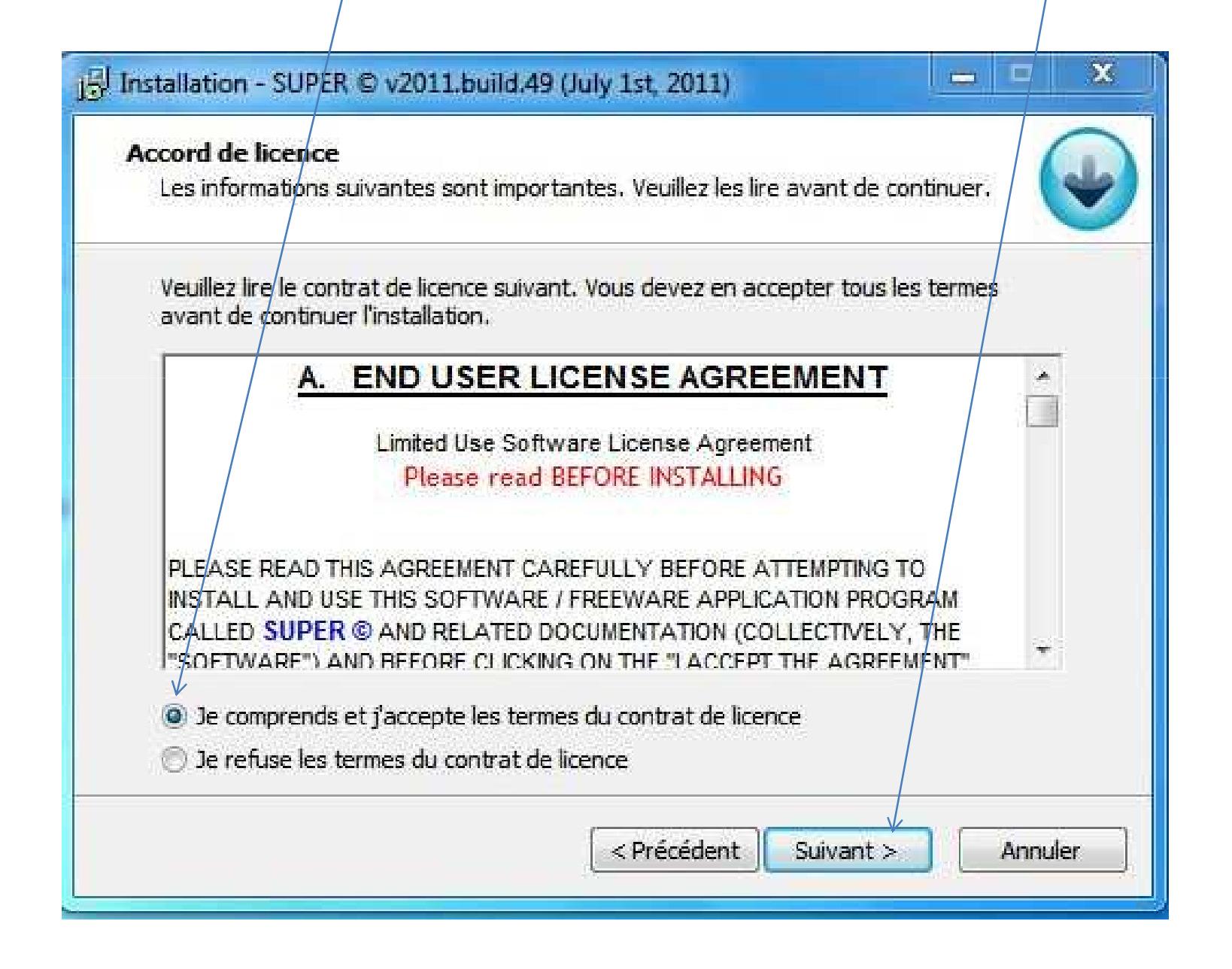

#### Appuyez sur « Suivant »

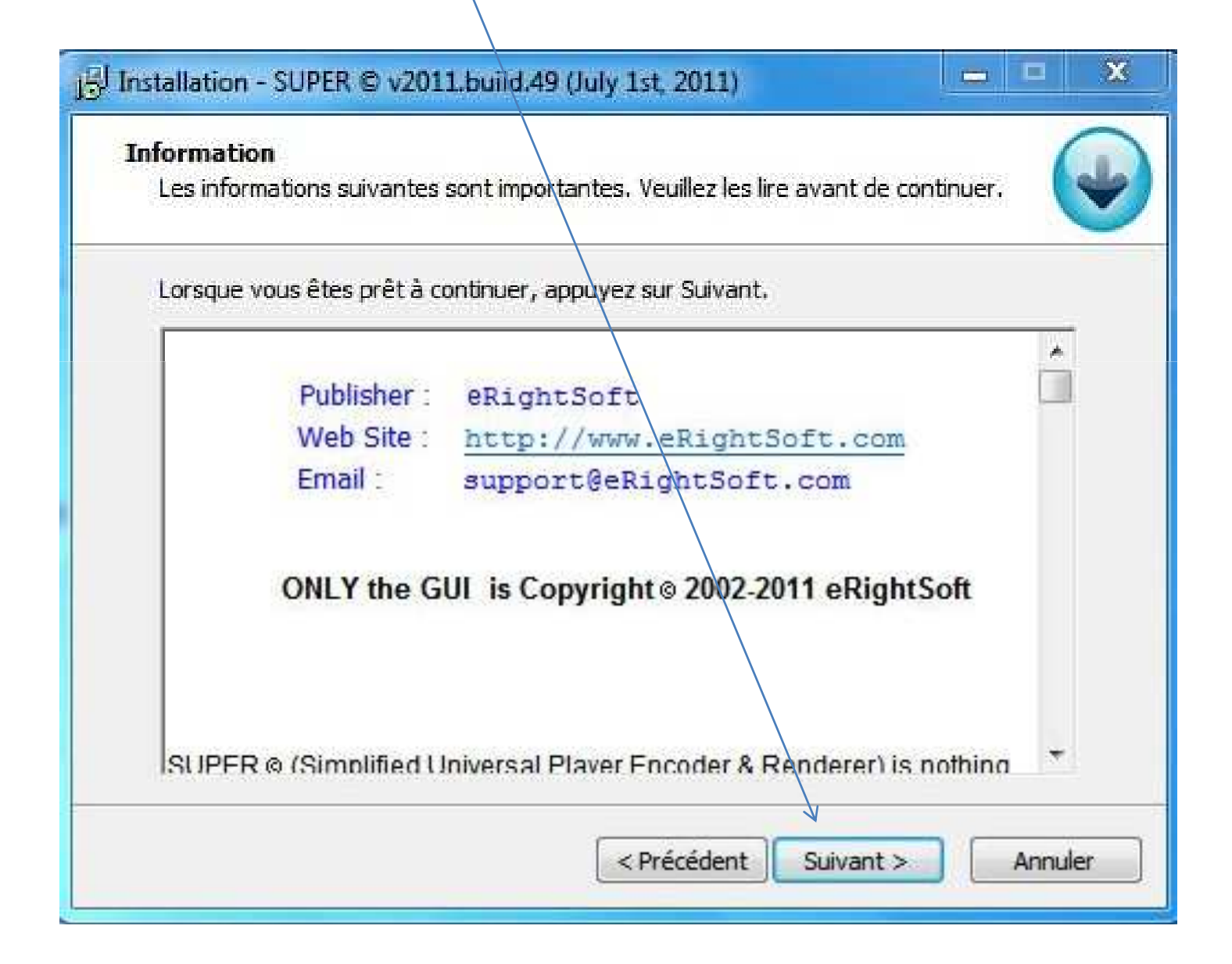

## Je vous conseille d'enlever les crochets à ces logiciels « parasites » (tous les trois)

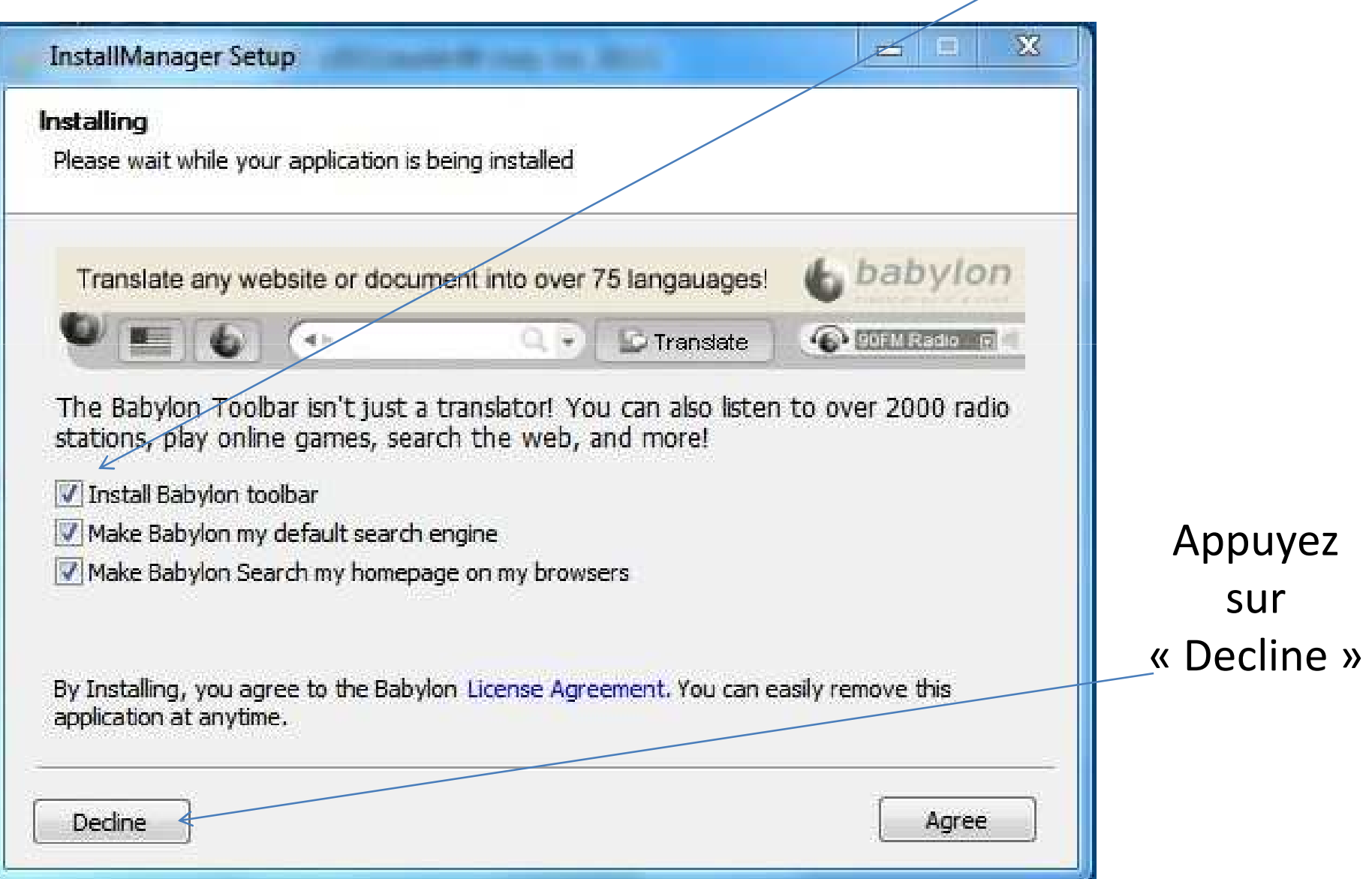

## Refusez également ce logiciel en appuyant sur « Decline »

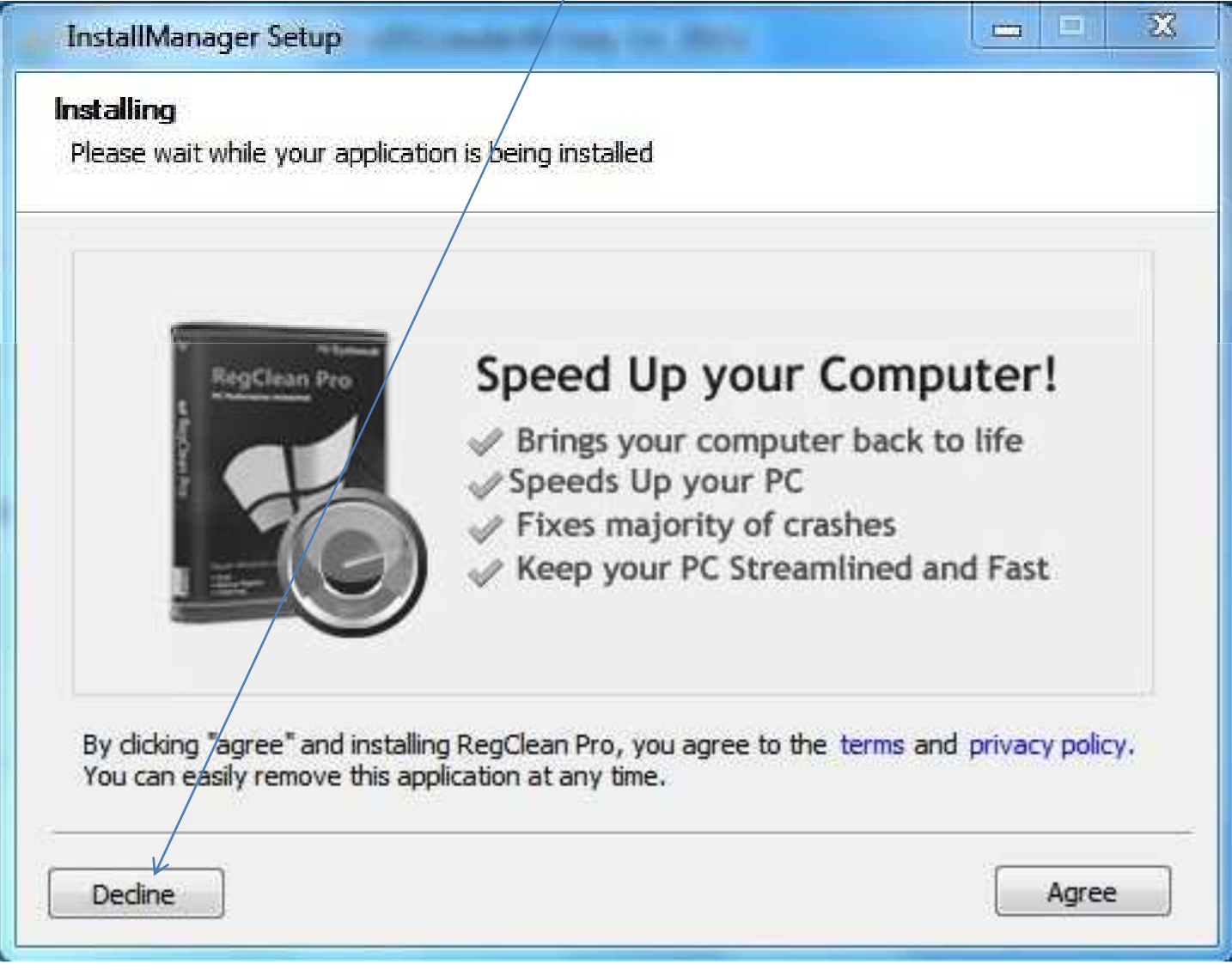

### Appuyez sur « Suivant »

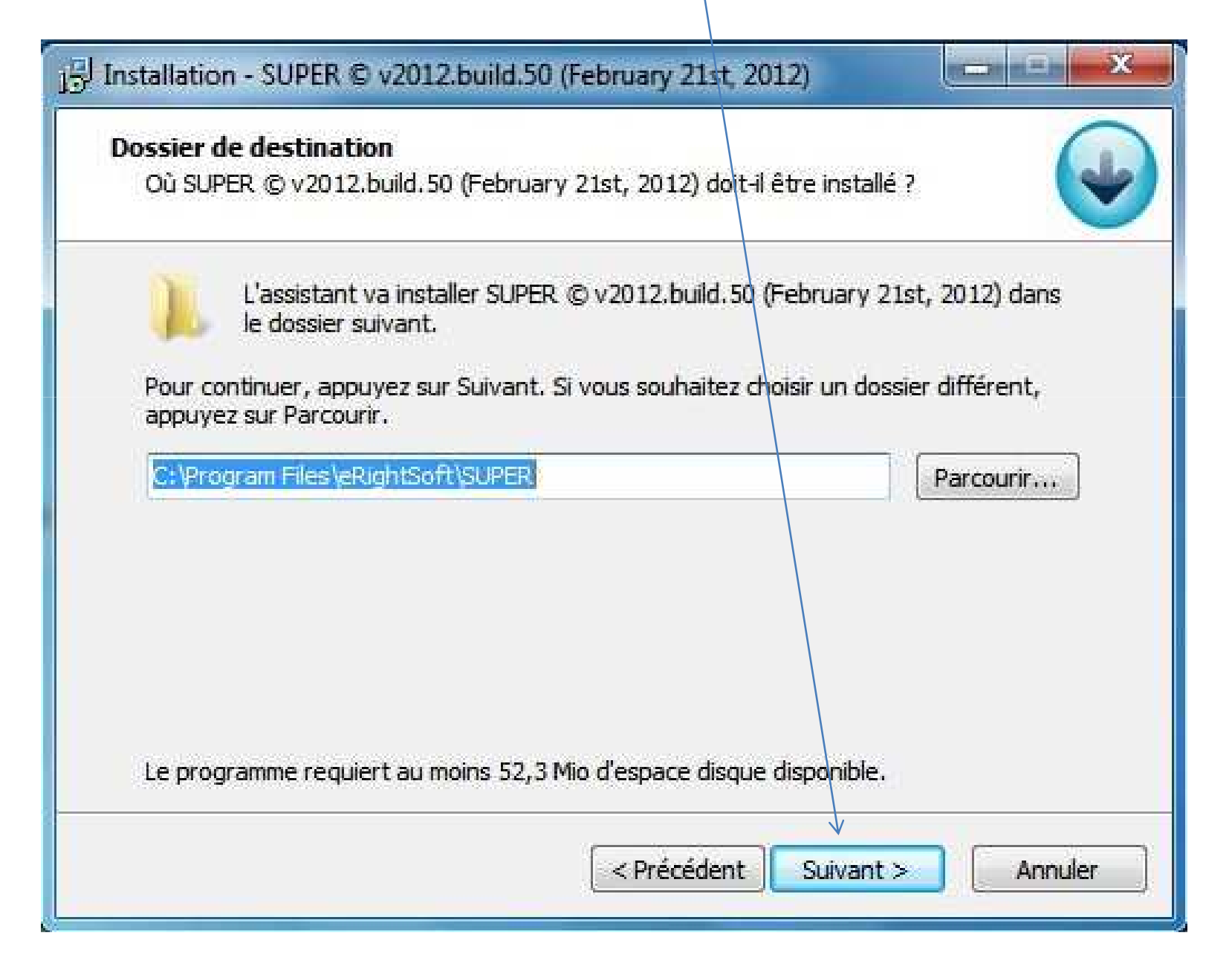

## Appuyez sur « Suivant »

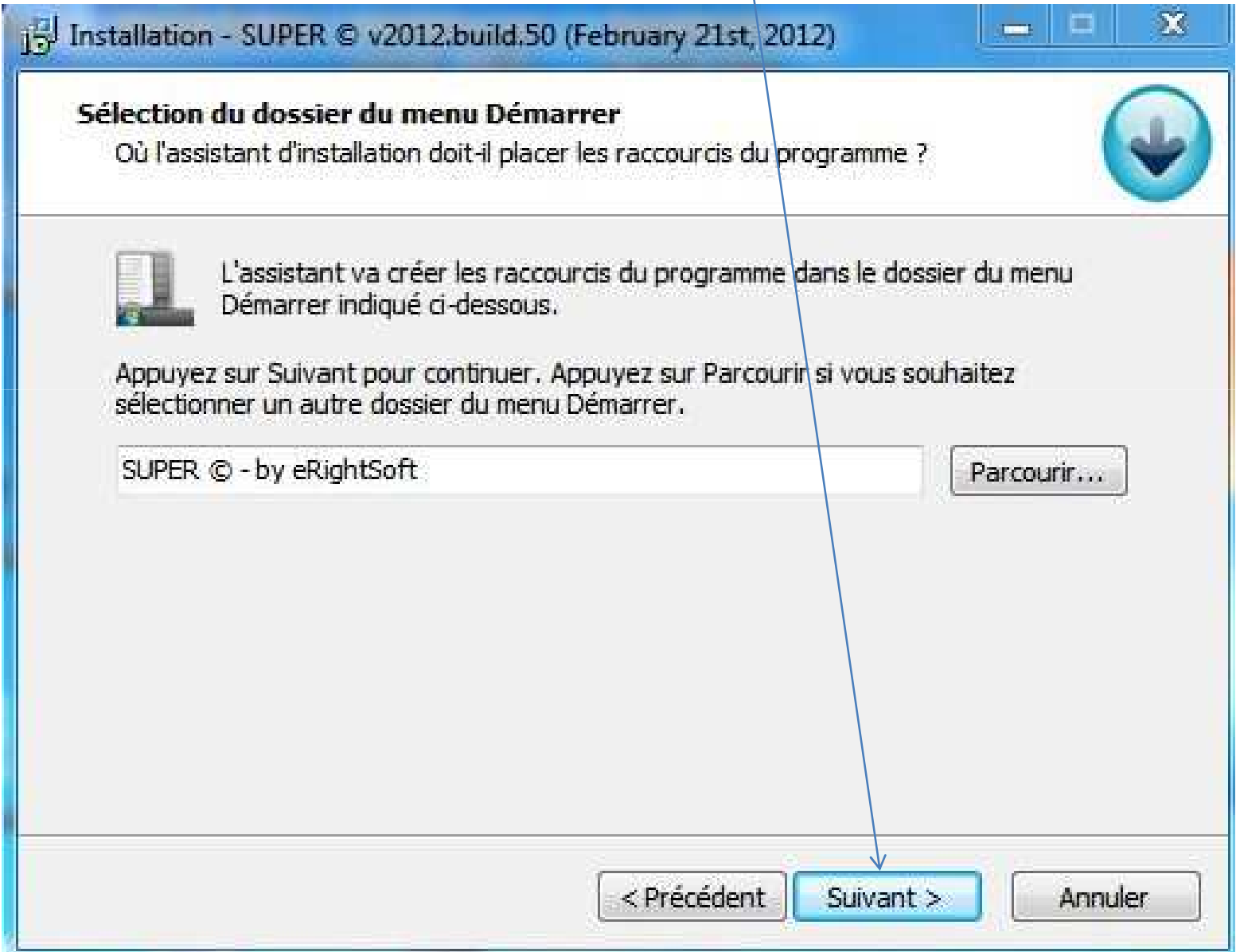

## Je vous recommande de mettre un crochet pour créer une icône sur le Bureau Appuyez sur « Suivant »

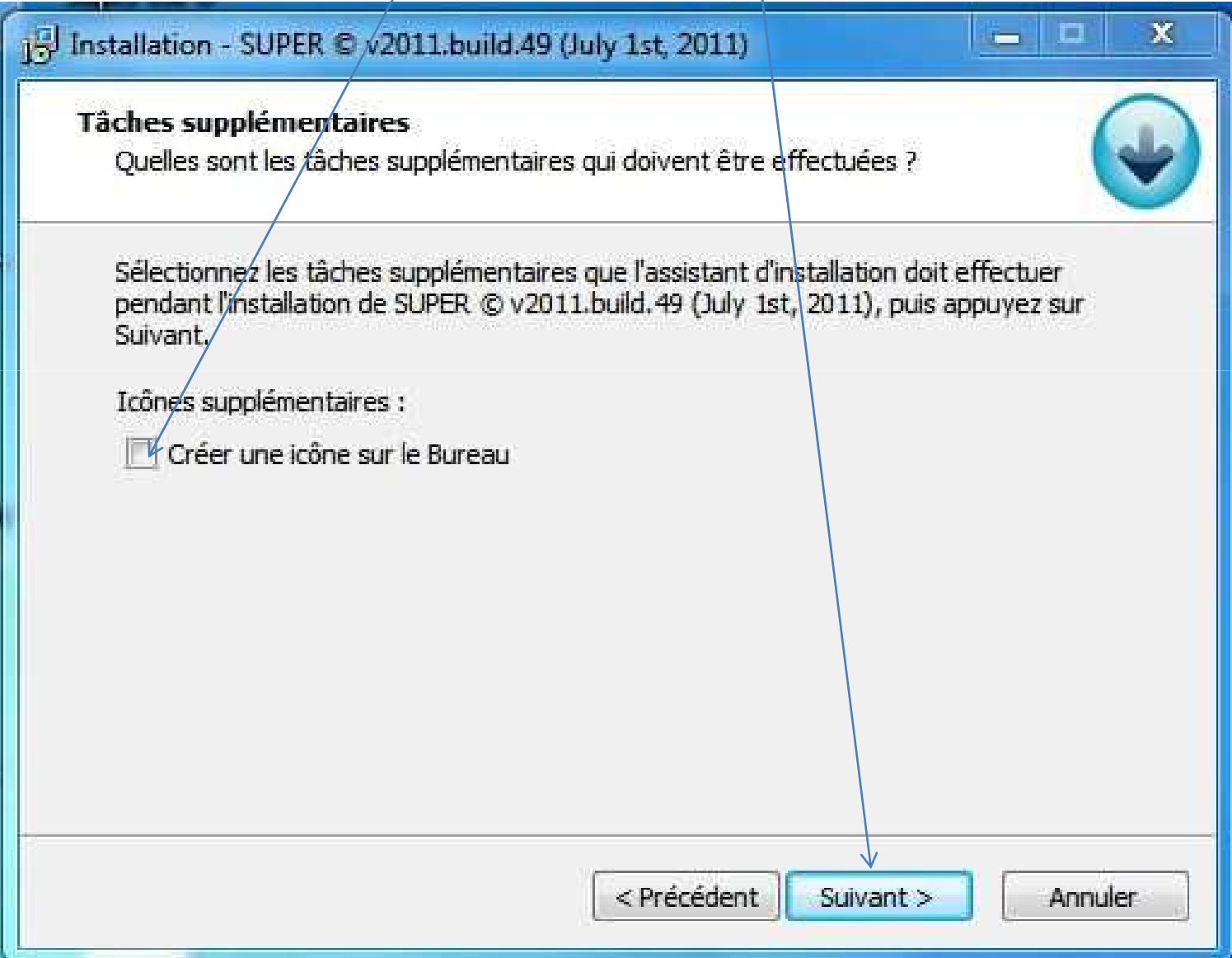

## Je vous recommande de **ne pas installer** Accélérer PC Ensuite appuyez sur « Suivant »

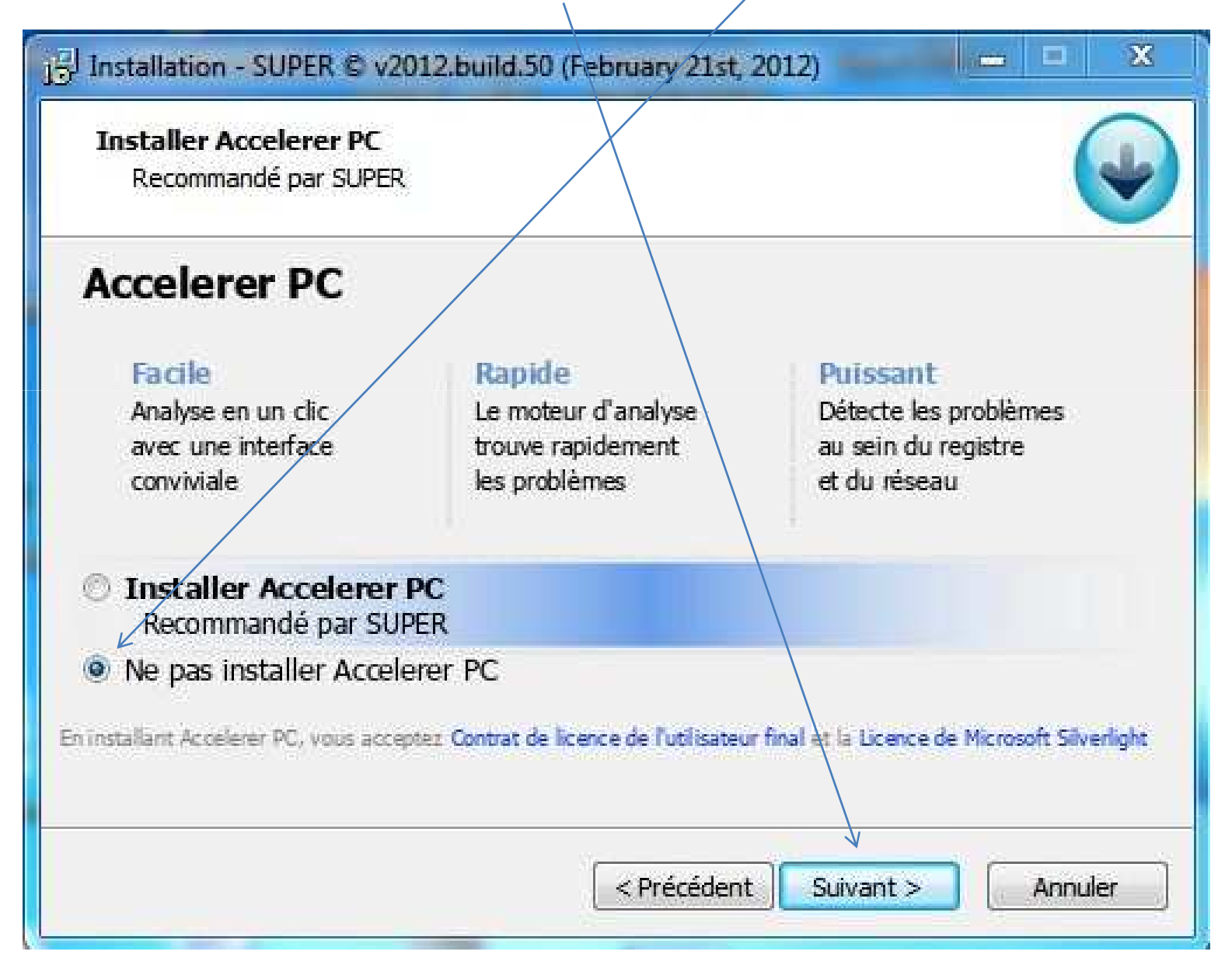

### Appuyez sur « Installer »

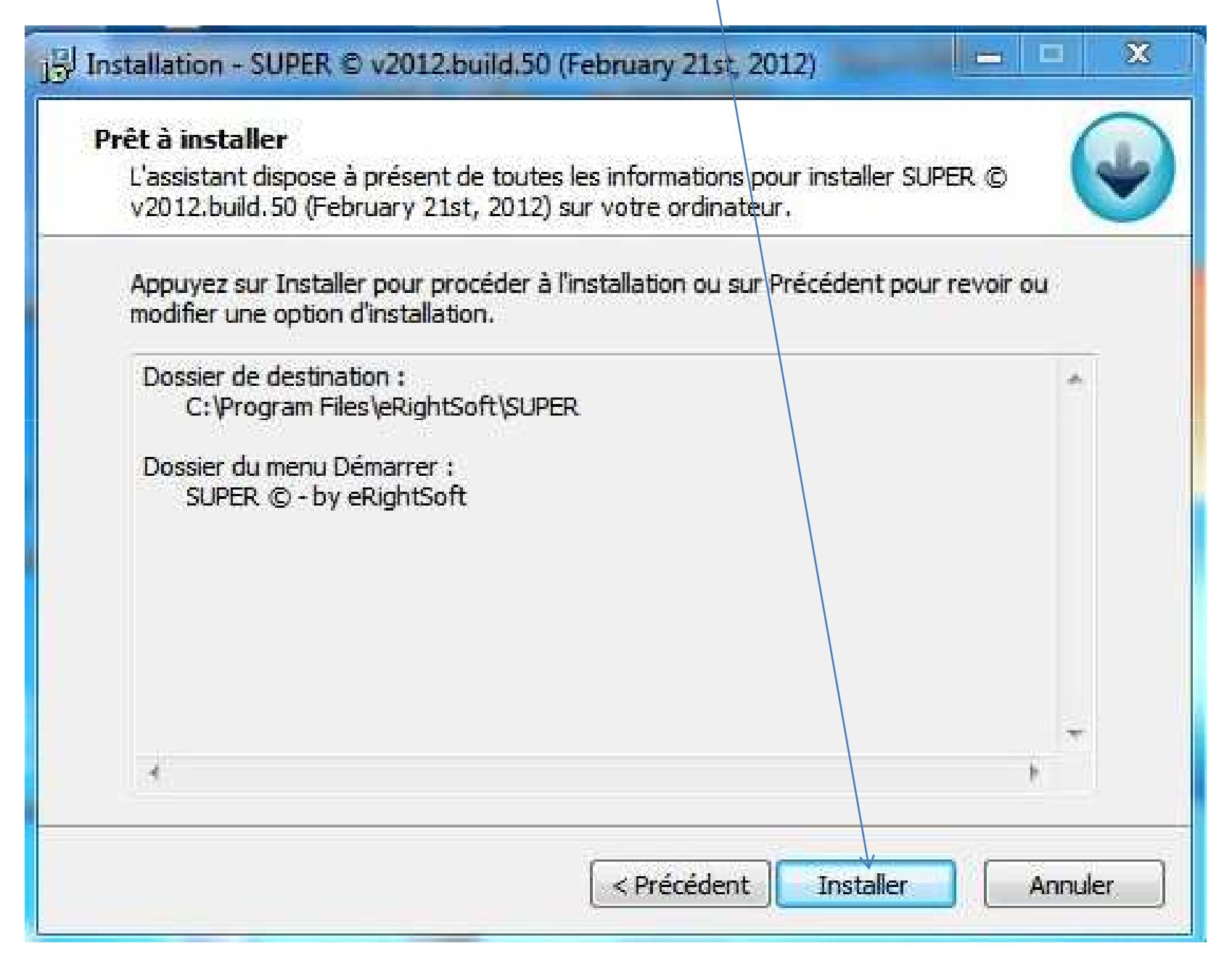

## Suivant

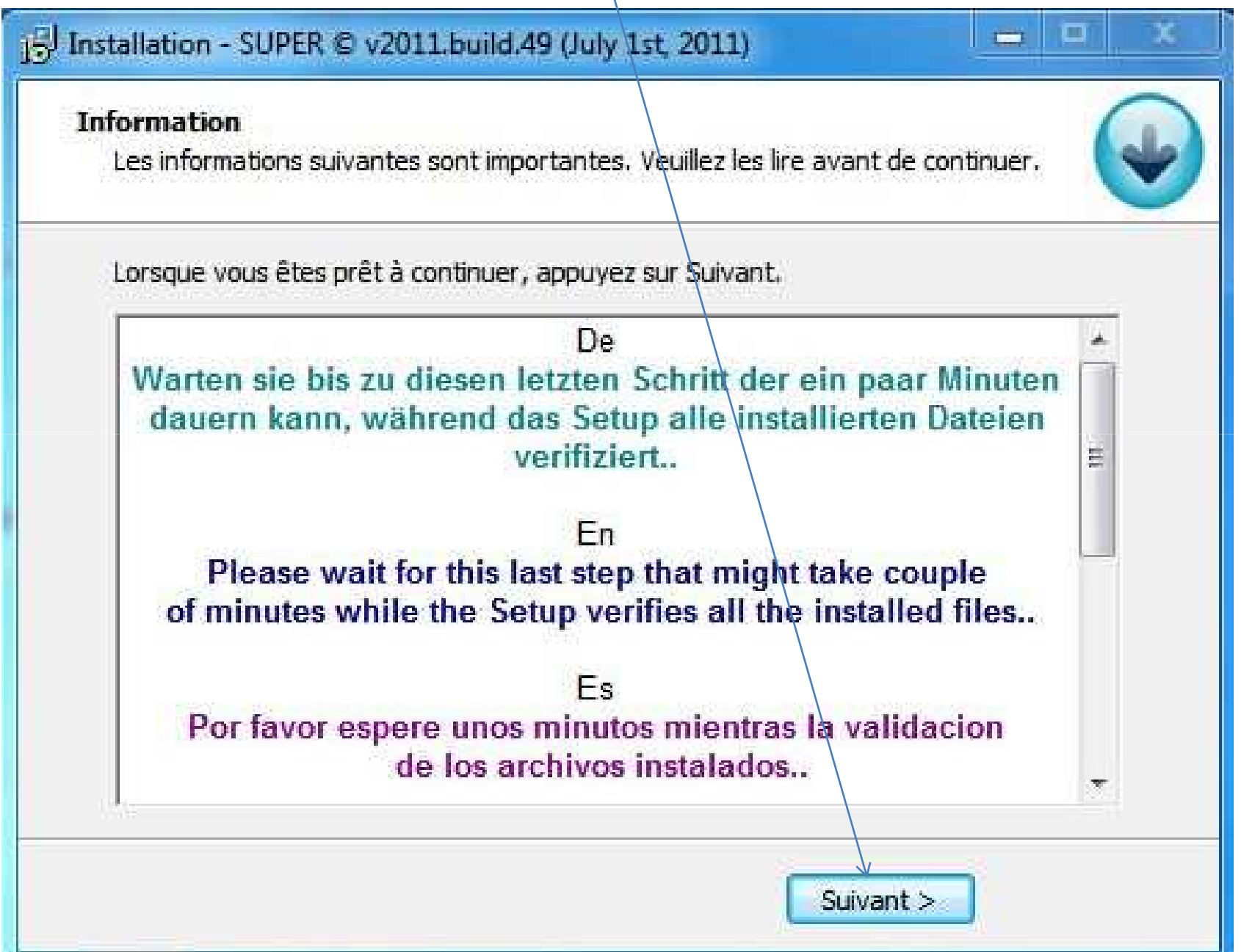

#### Fin de l'installation : cliquez sur « Terminer »

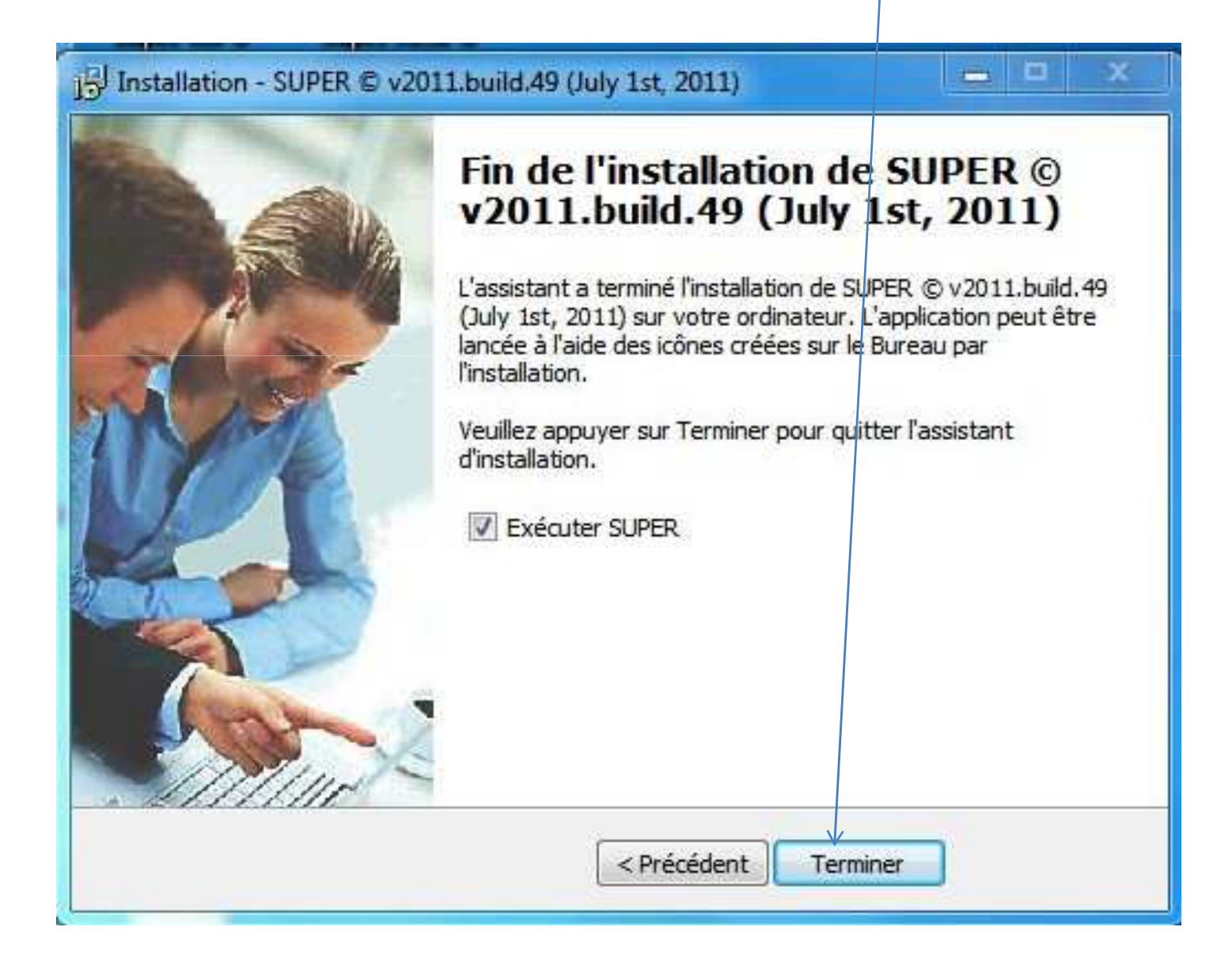

### Cliquez «OK » et redémarrez l'ordinateur

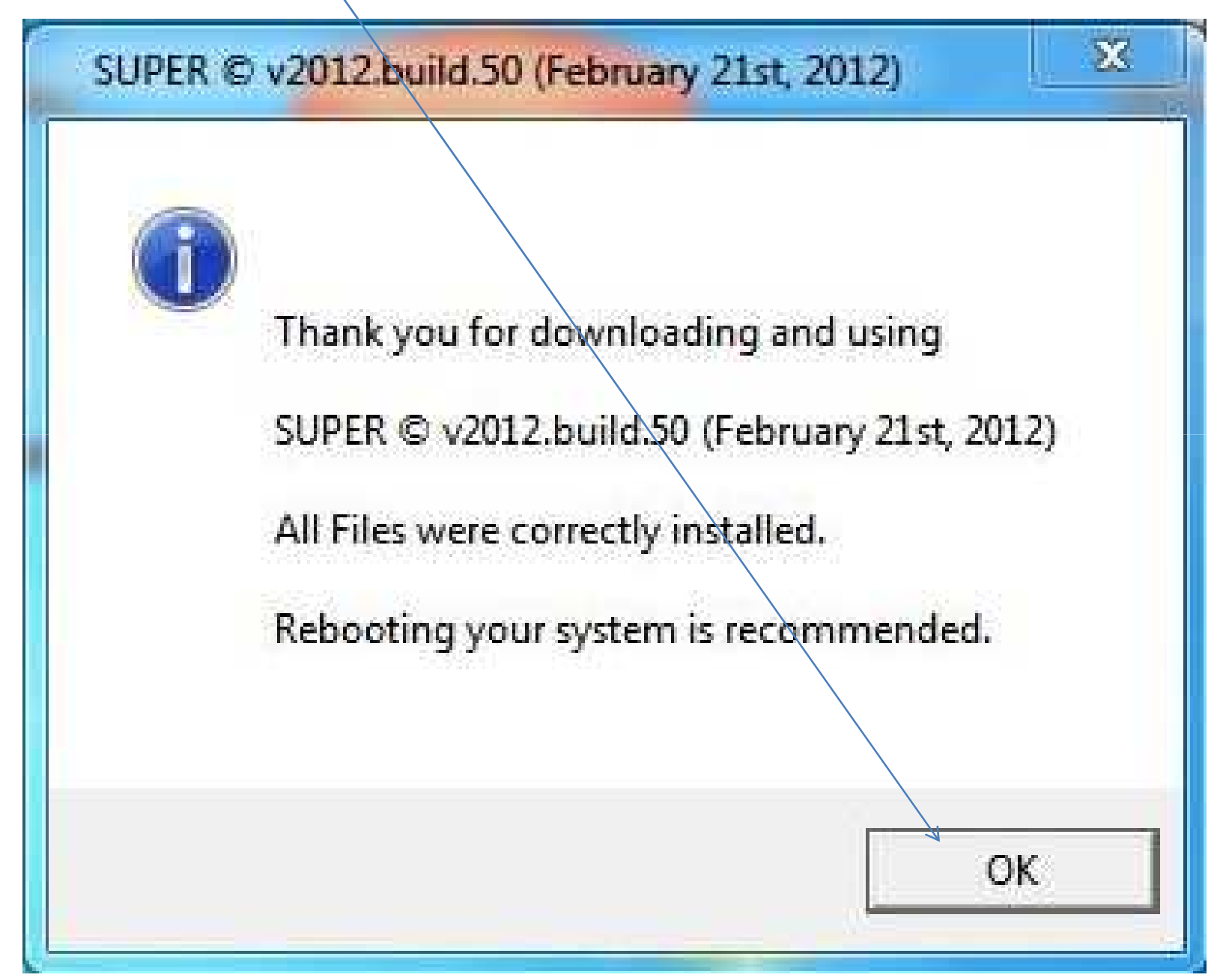

## Au redémarrage le logiciel ouvrira avec cette fenêtre

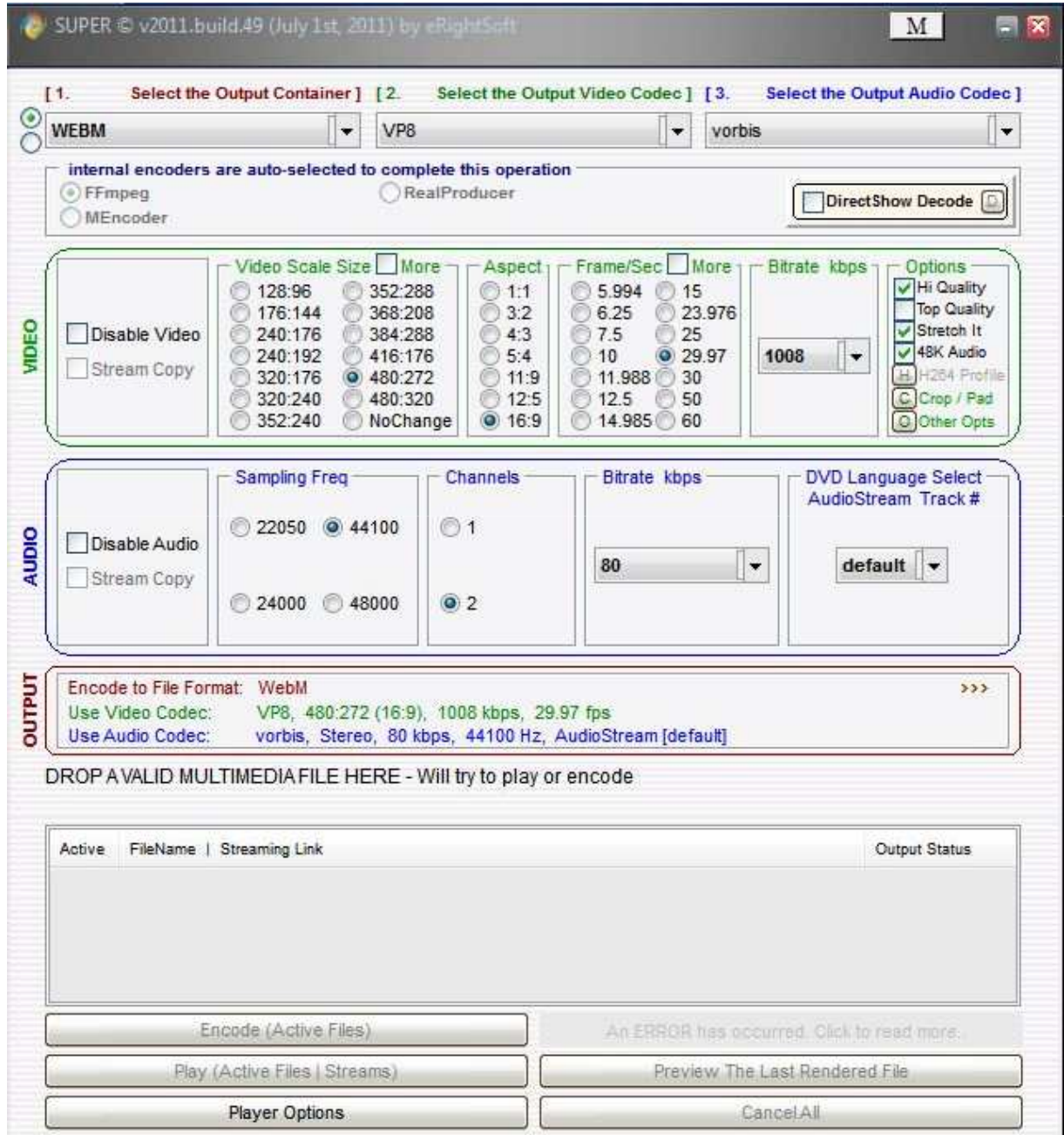

Allons maintenant en voir le fonctionnement